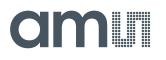

### **Quick Start Guide**

QG000142

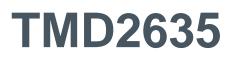

## TMD2635 EVM

Miniature Proximity Sensor Module

v1-00 • 2019-Aug-30

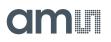

# **Content Guide**

| 1 | Out of the Box3        |
|---|------------------------|
| 2 | Software Installation4 |
| 3 | Connect Hardware 6     |
| 4 | Start the Application7 |
| 5 | Uninstall Application8 |

# 1 Out of the Box

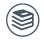

For a detailed description of the TMD2635 Miniature Proximity Sensor Module Evaluation Kit, please refer to User Guide:

• UG000453

Each TMD2635 Evaluation Kit comes with the following components:

Figure 1 : Evaluation Kit Contents

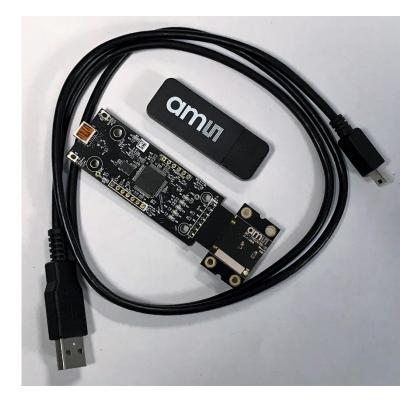

| No. | ltem                    | Description                                  |
|-----|-------------------------|----------------------------------------------|
| 1   | TMD2635 Daughter Card   | PCB with TMD2635 sensor installed            |
| 2   | EVM Controller Board    | Used to communicate USB to I2C               |
| 3   | USB Cable (A to Mini-B) | Connects EVM controller to PC                |
| 4   | Flash Drive             | Includes application installer and documents |

# amu

# **2** Software Installation

- 1. Plug the **ams** flash drive into an unused USB port
- 2. Double-click the Setup.exe file on the flash drive, or click Start > Run and type E:setup.exe and press Enter. IMPORTANT: Use the appropriate drive letter in the above command to install the software. Flash Drive will commonly be assigned the next available drive letter for example C: hard drive, D: CD-ROM, E: flash drive
- **3.** The Setup Wizard will open and guide you through the installation of the TMD2635 host software, (Figure 2 through Figure 8)
- 4. At the end of the installation, click Finish to exit the setup.

# Welcome Screen Image: Setup - TMD2635 EVM Image: Setup - TMD2635 EVM Image: Setup -

#### Figure 3: Liability Disclaimer

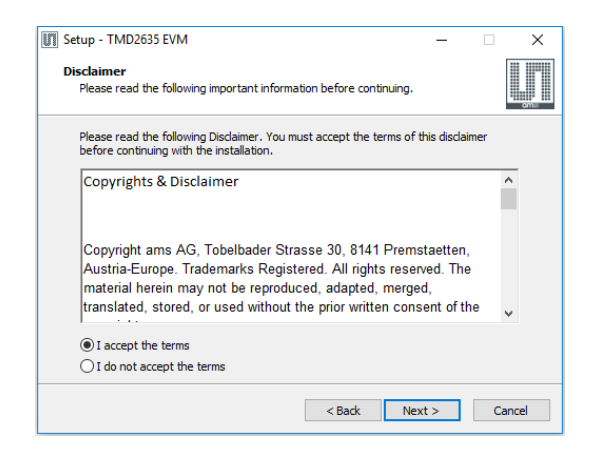

#### Figure 4: Select Installation Folder

Figure 2:

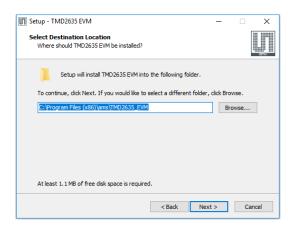

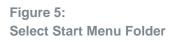

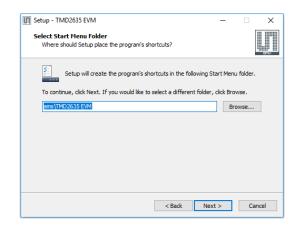

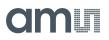

#### Figure 6: Installation in Progress

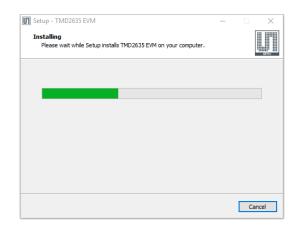

#### Figure 7: Information Screen

| UI Setup - TMD2635 EVM —                                                                                                    |      |
|----------------------------------------------------------------------------------------------------|------|
| Information<br>Please read the following important information before continuing.                                                                                                    | omil |
| When you are ready to continue with Setup, dick Next.                                                                                                    |      |
| Thank you for choosing TMD2635 EVM. ams strives to be your choic<br>for light sensing solutions.                                                                                                    | e ^  |
| For assistance in using the TMD2635 EVM please refer to the User's<br>Guide included in the documents.                                                                                                    |      |
| If any technical difficulties are encountered, use the Tech Support<br>page at < <u>www.ams.com/Support&gt;</u> to submit a technical support<br>request anytime or call (469) 298-4200 (main) M-F 8AM-5PM CST |      |
| You may also use < <u></u> to find worldwide local<br>representatives in your area.                                                                                                    |      |
|                                                                                                    | ¥    |
| Next >                                                                                                    |      |

#### Figure 8: Installation Completed Successfully

| Setup - TMD2635 EVM | - 🗆 ×                                                                                                    |
|---------------------|----------------------------------------------------------------------------------------------------|
|                     | Completing the TMD2635 EVM<br>Setup Wizard                                                                                          |
|                     | Setup has finished installing TMD2635 EVM on your computer.<br>The application may be launched by selecting the installed<br>icons. |
| 戳                   | Click Finish to exit Setup.                                                                                                    |
| A                   |                                                                                                    |
|                     | < Back Finish                                                                                                    |

# amu

# 3 Connect Hardware

Plug the TMD2635 Daughterboard into the Controller board (Figure 1). Always use ESD procedures when handling the EVM.

Using the enclosed USB cable, plug the mini-B connector into the EVM module. Using the other end of the cable, plug the USB A-connector into a USB port on the computer.

When the USB cable is connected, the green LED should flash momentarily on power up to indicate that power is being received via the USB interface, and the controller board processor is running. If the green LED does not flash, check the USB cable connections; unplug the USB cable and try again. If the green LED still does not flash, check the PC for USB error messages.

# 4 Start the Application

To start the application select ams > TMD2635 EVM > TMD2635 EVM on the All Programs menu. The default installation directory depending on the device and the operating system you are using is:

C:\Program Files\ams\TMD2635\_EVM (Windows 32 bit operating systems)

C:\Program Files (x86)\ams\TMD2635\_EVM (Windows 64 bit operating systems)

A different install path may be selected by the user during the install (Figure 4). When started, the TMD2635 window will open on the PC and automatically connect to the hardware.

# **5** Uninstall Application

To remove the software from your computer (Figure 9), select ams > TMD2635 EVM > Uninstall TMD2635 EVM or use the Windows Control Panel.

Figure 9: Remove Installation

| TMD2635 | EVM Uninstall                                 |     | ×              |
|---------|-----------------------------------------------|-----|----------------|
| ?       | Are you sure you wan<br>and all of its compon |     | re TMD2635 EVM |
|         |                                               | Yes | No             |

| Headquarters            | Please visit our website at www.ams.com                                       |
|-------------------------|-------------------------------------------------------------------------------|
| ams AG                  | Buy our products or get free samples online at www.ams.com/Products           |
| Tobelbader Strasse 30   | Technical Support is available at www.ams.com/Technical-Support               |
| 8141 Premstaetten       | Provide feedback about this document at www.ams.com/Document-Feedback         |
| Austria, Europe         | For sales offices, distributors and representatives go to www.ams.com/Contact |
| Tel: +43 (0) 3136 500 0 | For further information and requests, e-mail us at ams_sales@ams.com          |

Copyright ams AG. Trademarks Registered. All rights reserved. The material herein may not be reproduced, adapted, merged, translated, stored, or used without the prior written consent of the copyright owner.

ams AG shall not be liable to recipient or any third party for any damages, including but not limited to personal injury, property damage, loss of profits, loss of use, interruption of business or indirect, special, incidental or consequential damages, of any kind, in connection with or arising out of the furnishing, performance or use of the technical data herein. No obligation or liability to recipient or any third party shall arise or flow out of ams AG rendering of technical or other services.